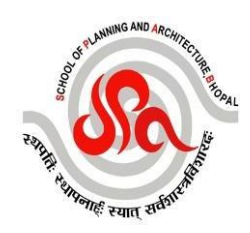

**Steps to be followed by Candidates for Home Based Test while login through Laptop or Desktop**

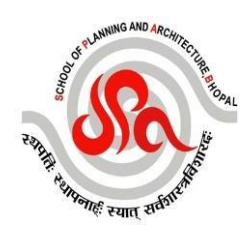

# **Guidelines for Candidate**

#### **Important requirement from Exam Candidate:**

- Exam PC/Laptop with at least 2GB RAM (Recommendable 4GB).
- Working Webcam .
- Working Mic.
- Internet speed at least 1mbps (Mobile Hotspot not recommended).
- Power backup.
- Computers to be login through Admin user only.
- Updated Mozilla Firefox version can be used to start Exam.
- Updated version of Google Chrome along with below extension to be installed before starting of exam (Only in case of Google Chrome).

**[https://chrome.google.com/webstore/detail/think](https://chrome.google.com/webstore/detail/think-exam/bbebbhmelpcfmijoanocdliephmoahln?hl=en)[exam/bbebbhmelpcfmijoanocdliephmoahln?hl=en](https://chrome.google.com/webstore/detail/think-exam/bbebbhmelpcfmijoanocdliephmoahln?hl=en)**

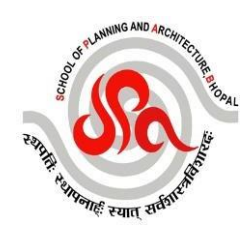

# **Steps for Candidate**

1) Candidate has to start their examination through below mentioned link **<https://spa1.examonweb.com/login>**

**User I'd – Candidates registered email I'd with SPA, BHOPAL** *(abc@gmail.com)* **Password – Registration Number of 14/15 digits (Alfa-numeric with special character like AP-URP111111111)**

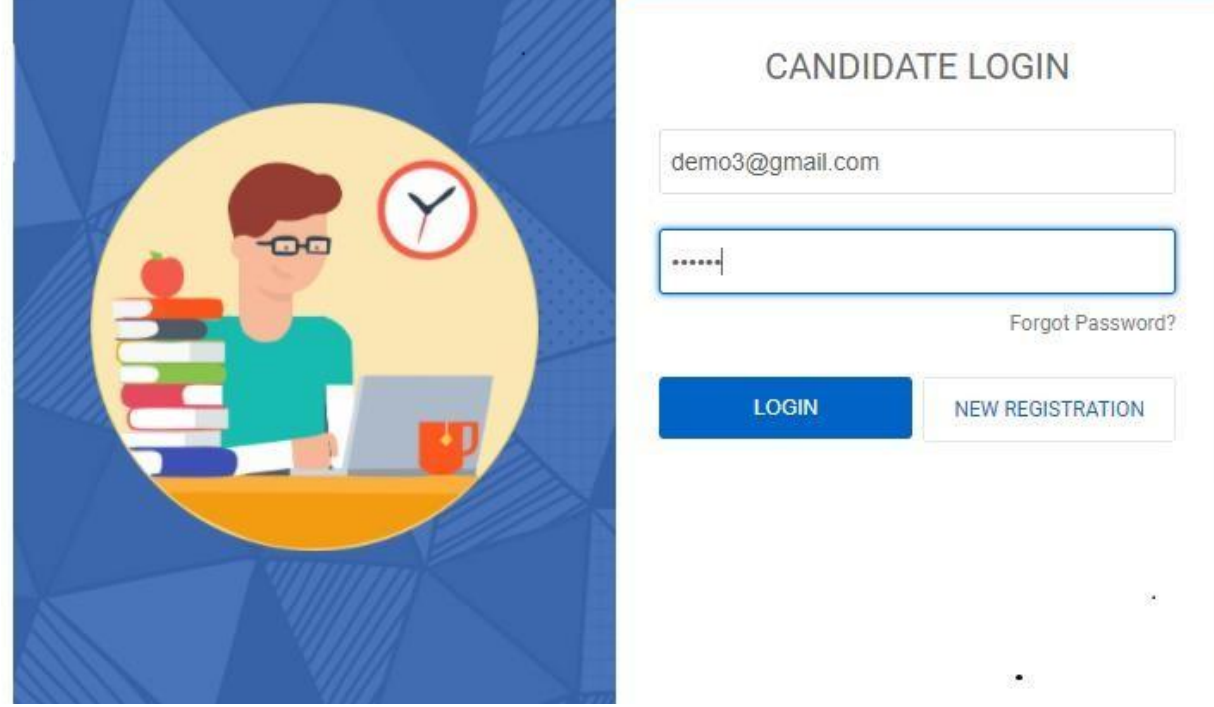

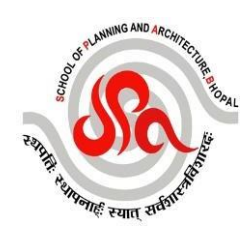

2) Candidate's system configuration check will be done after entering user I'd & password. Permission is to be given at various levels of check i.e Mic , Camera, Screen sharing etc.

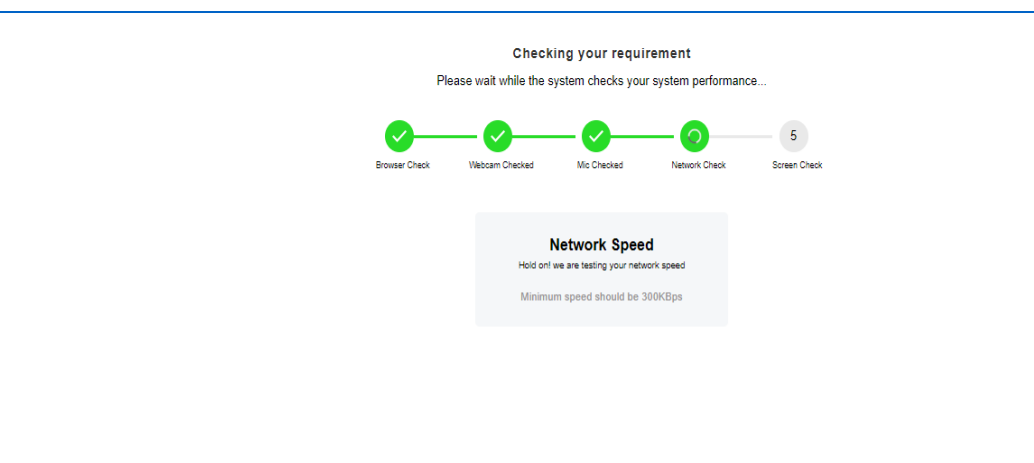

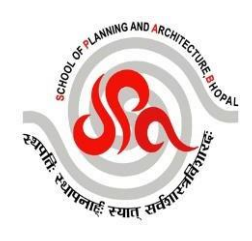

3) Candidate has to take photo of ID card and also to click his picture from webcam.

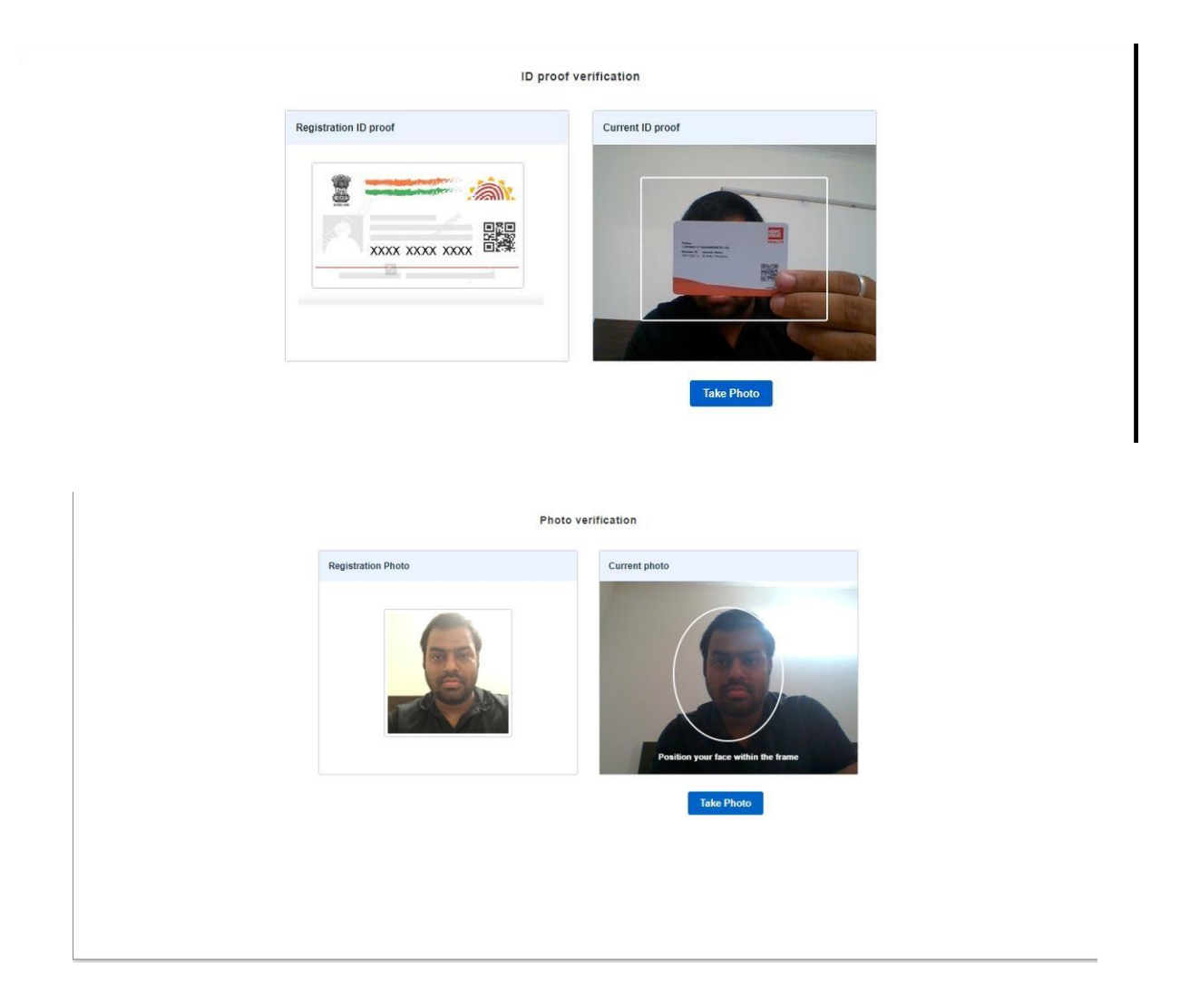

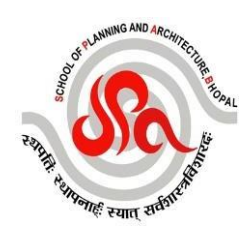

#### 4) Candidate has to wait for authentication from Proctor.

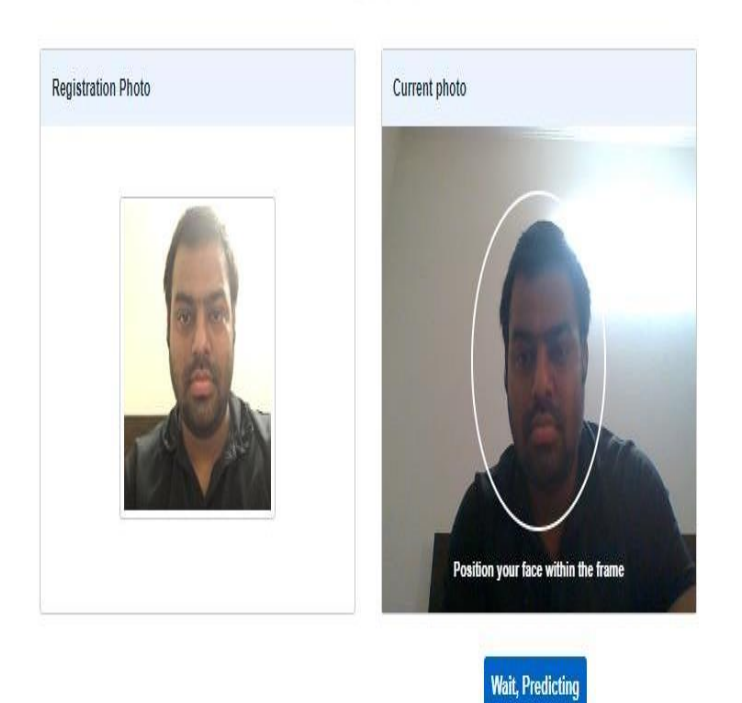

Photo verification

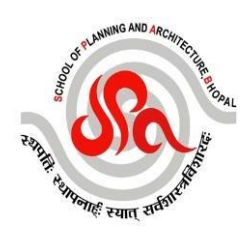

5) Instructions page will come up after photo verification, candidate has to read and then he can proceed further after clicking on the checkbox available left below corner of page.

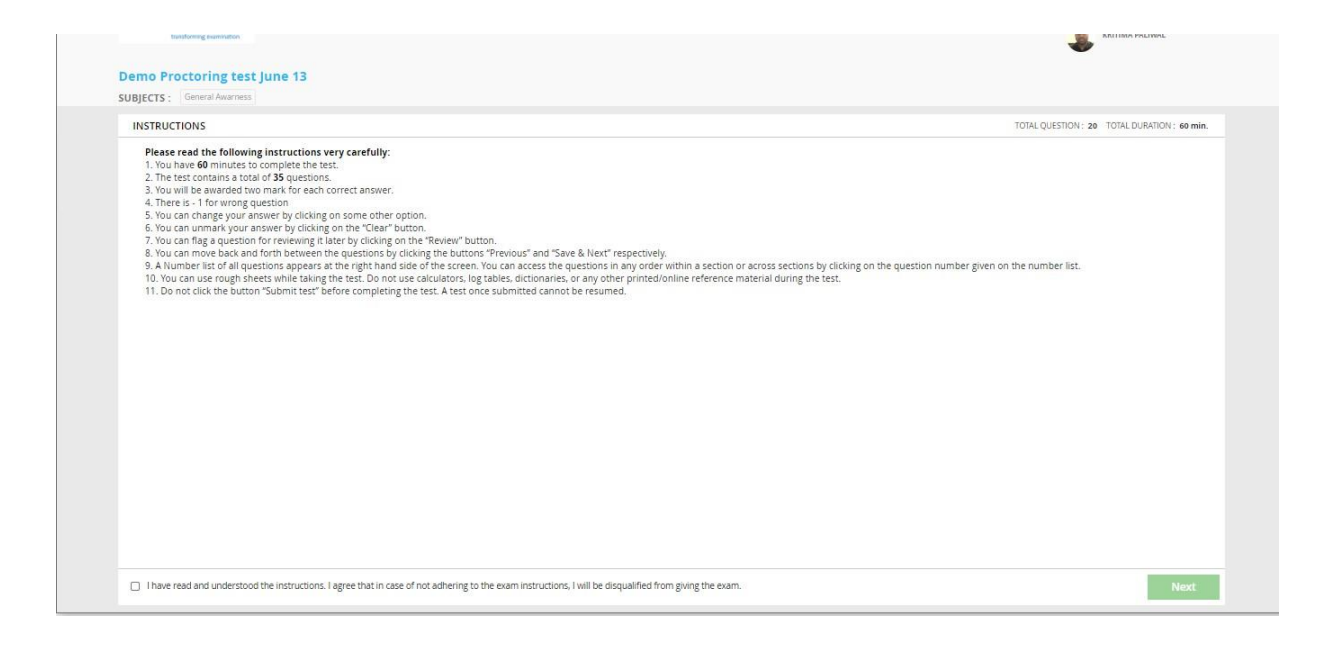

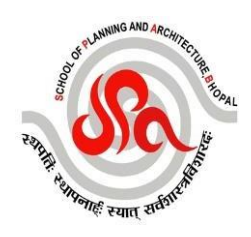

6) Candidate has to give permission of Screen sharing.

Kindly give permission for the following:-1. Entire screen sharing 2. Web camera permission

Waiting for liveproctoring.thinkexam.com...

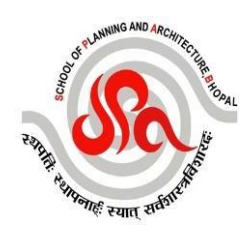

7) Candidate has to click inside the Box and then only the share button will be highlighted.

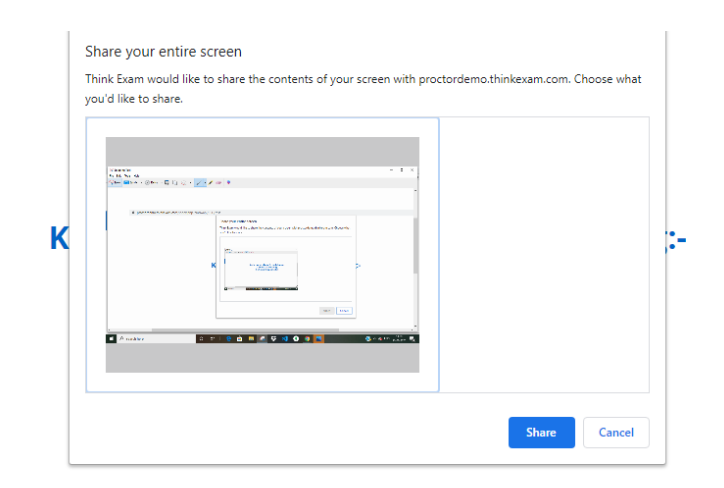

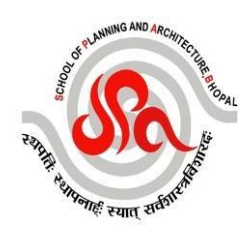

8) Exam will be started and candidate has to give his/her exam: On clicking on Stop Sharing, the exam will get stopped at the very moment.

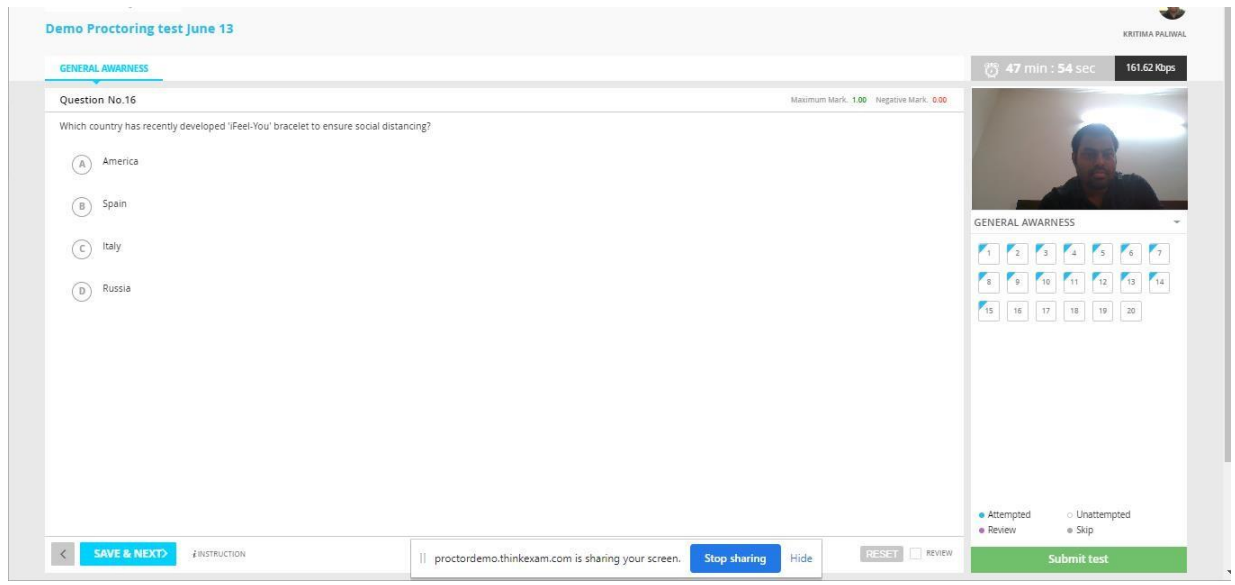

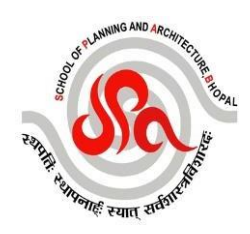

9) For Submitting the test, candidate has to click on '**Submit Test'** button.

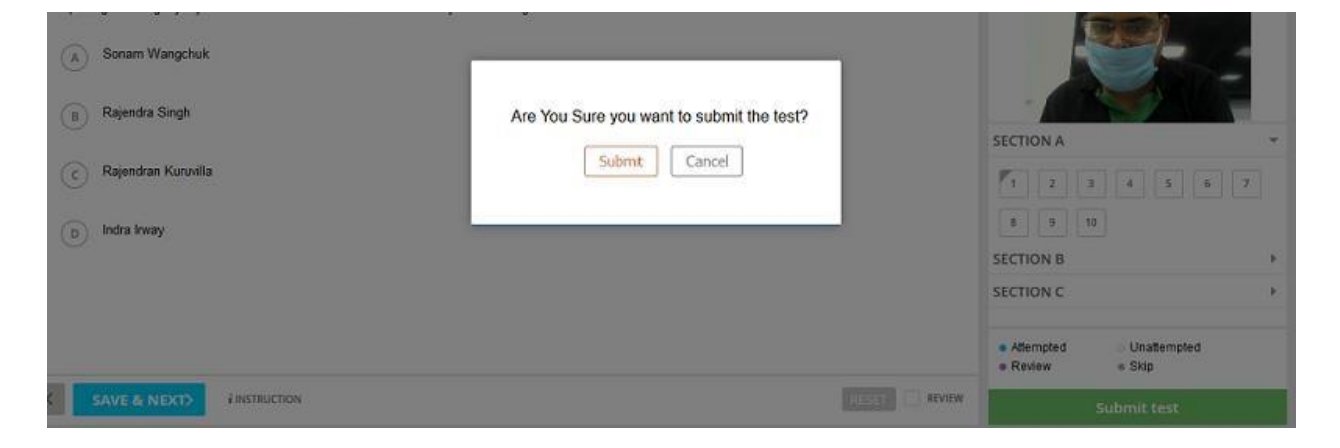

### **If Exam got stop due to any reason (Internet or Computers related issue):**

Candidate should open the exam URL again and follow the above described login process in order to resume his exam. Please note that exam will resumed from same point where it was disrupted for any reason.